# Configure Cisco AnyConnect VPN Client for Windows

## *Install the VPN Client (for users with an new account, non-configured personal PIN code)*

1 Go to<https://vpn05.ctac.nl/3pt> to download the Cisco AnyConnect VPN client.

2 Enter your **User ID** and **initial PIN code** and then click **Login**.

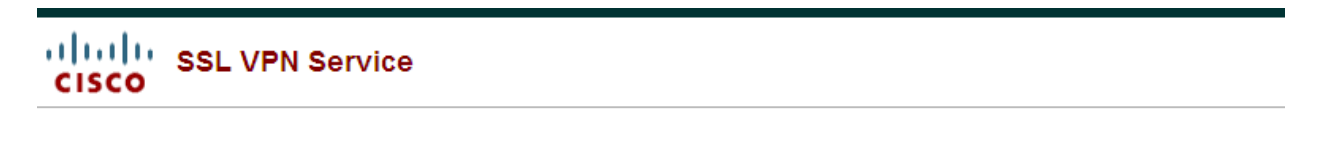

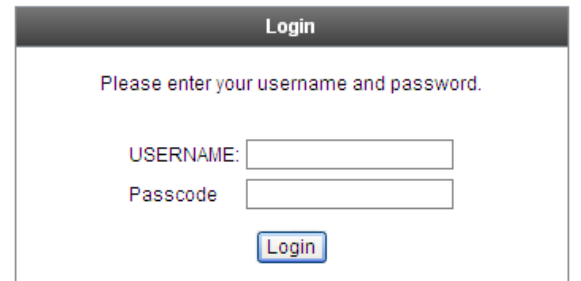

3 Set a new Personal PIN code, and then click **Continue.**

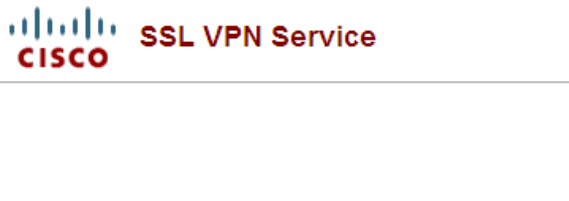

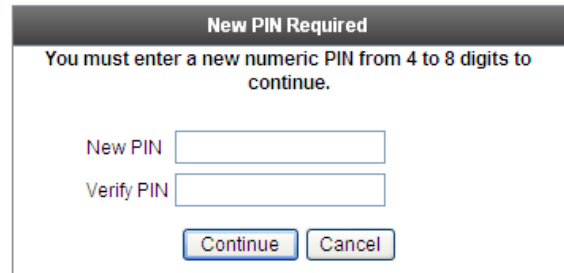

4 Enter your new Personal PIN code, and then click **Continue.**

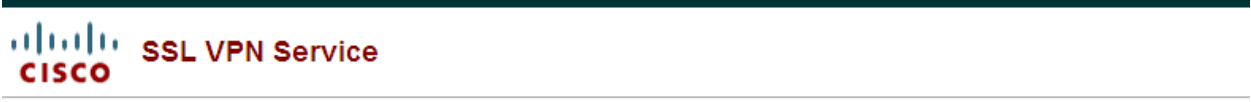

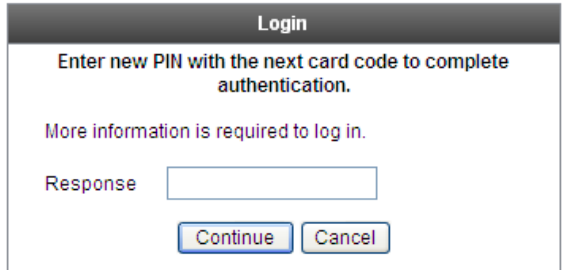

5 Enter the On-Demand Tokencode which you received by e-mail, and then click **Continue**.

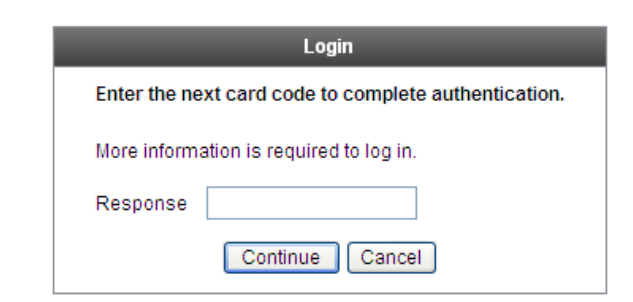

6 Click **Continue** to connect to the Ctac VPN service.

ultulu SSL VPN Service

**CISCO** 

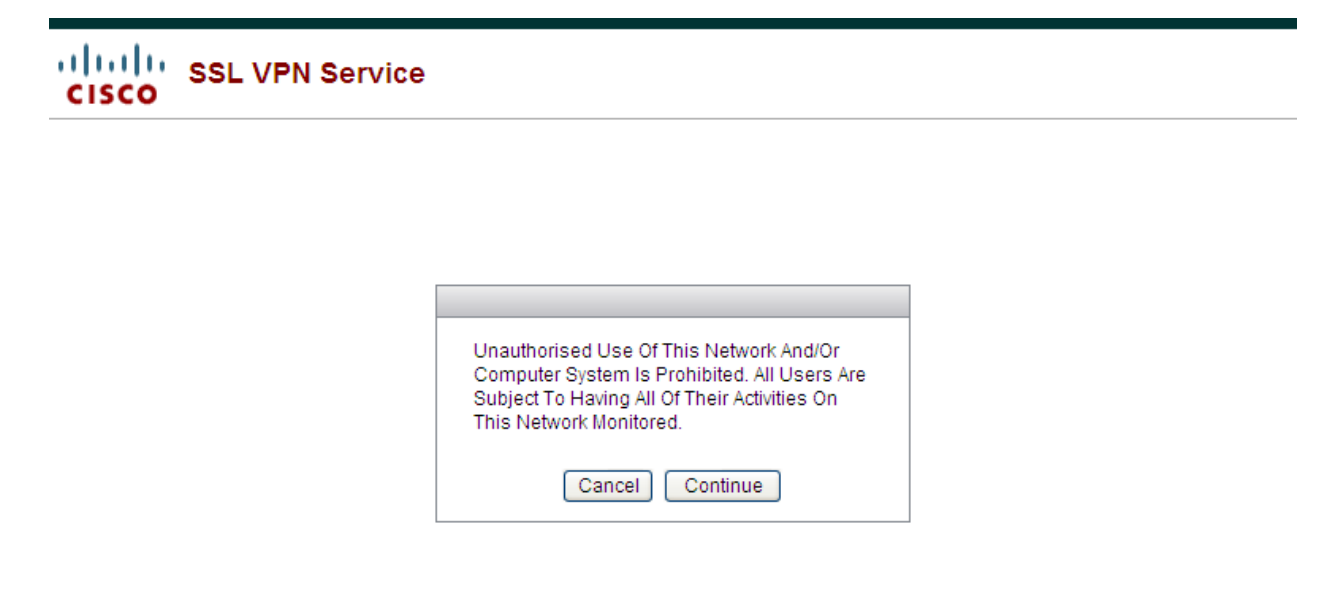

7 The Cisco AnyConnect VPN client requires a Java or ActiveX plug-in, depending on your browser, to install automatically. If the web-based installation is unsuccessful, click the link provided in the window.

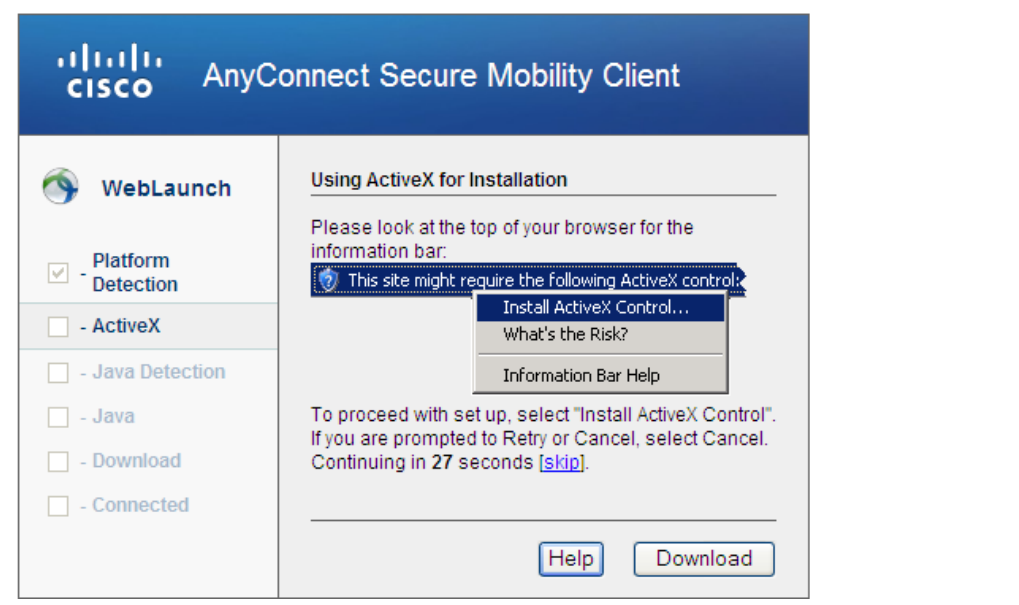

 $\hat{\phantom{1}}$ 

 $\ddot{\phantom{1}}$ 

8 If you are doing a manual installation, download and run the installer file.

#### *Install the VPN Client (for users with an already configured personal PIN code)*

1 Go to<https://vpn05.ctac.nl/3pt> to download the Cisco AnyConnect VPN client.

2 Enter your **User ID** and **PIN code** and then click **Login**.

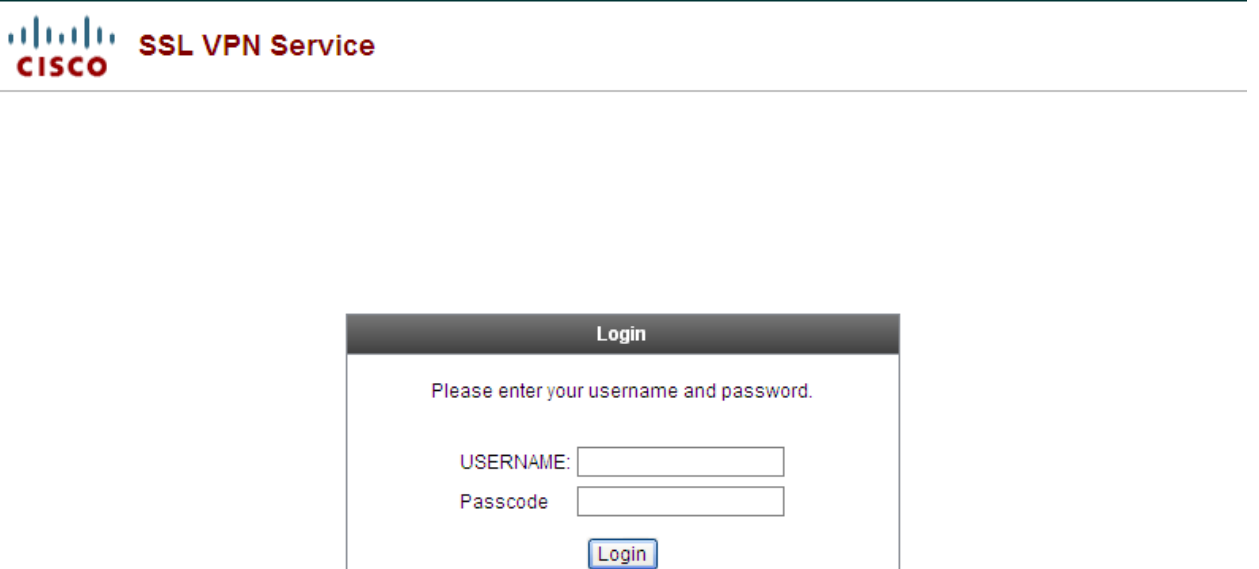

3 Enter the On-Demand Tokencode which you received by e-mail, and then click **Continue**.

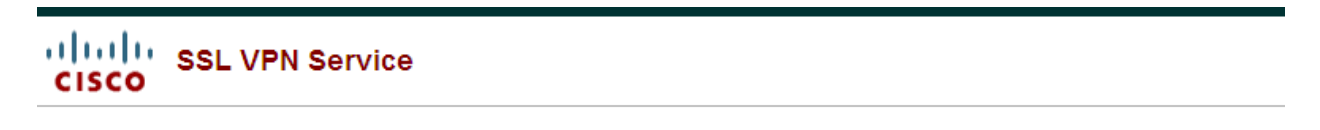

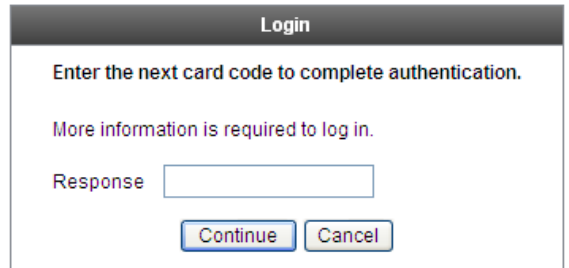

4 Click **Continue** to connect to the Ctac VPN service.

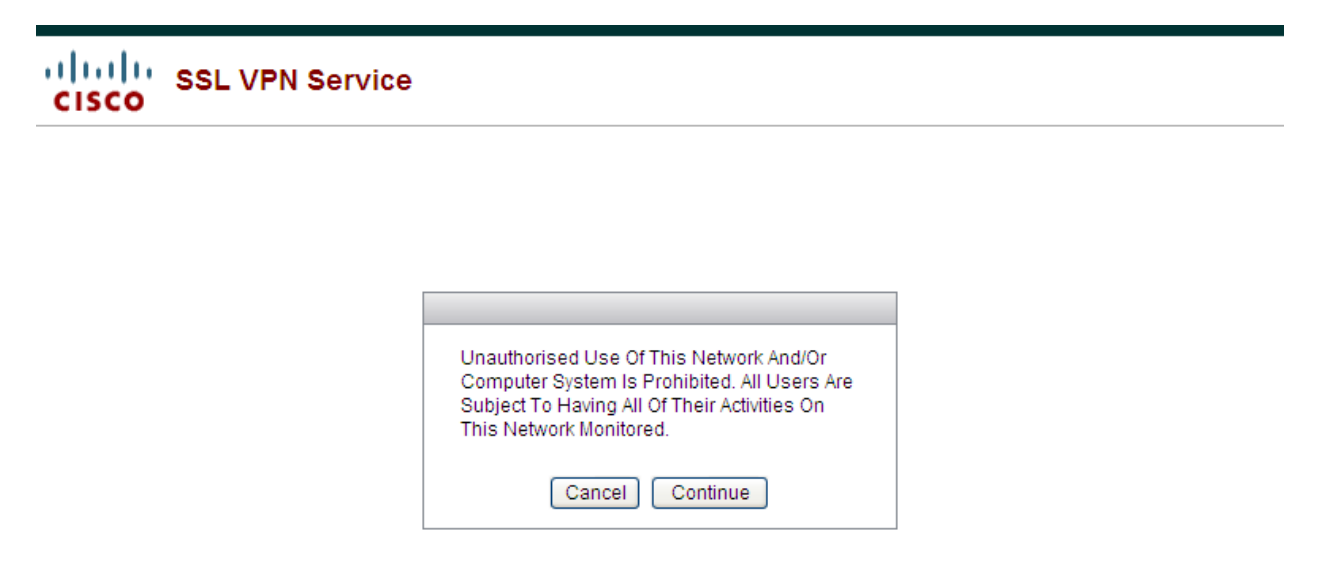

5 The Cisco AnyConnect VPN client requires a Java or ActiveX plug-in, depending on your browser, to install automatically. If the web-based installation is unsuccessful, click the link provided in the window.

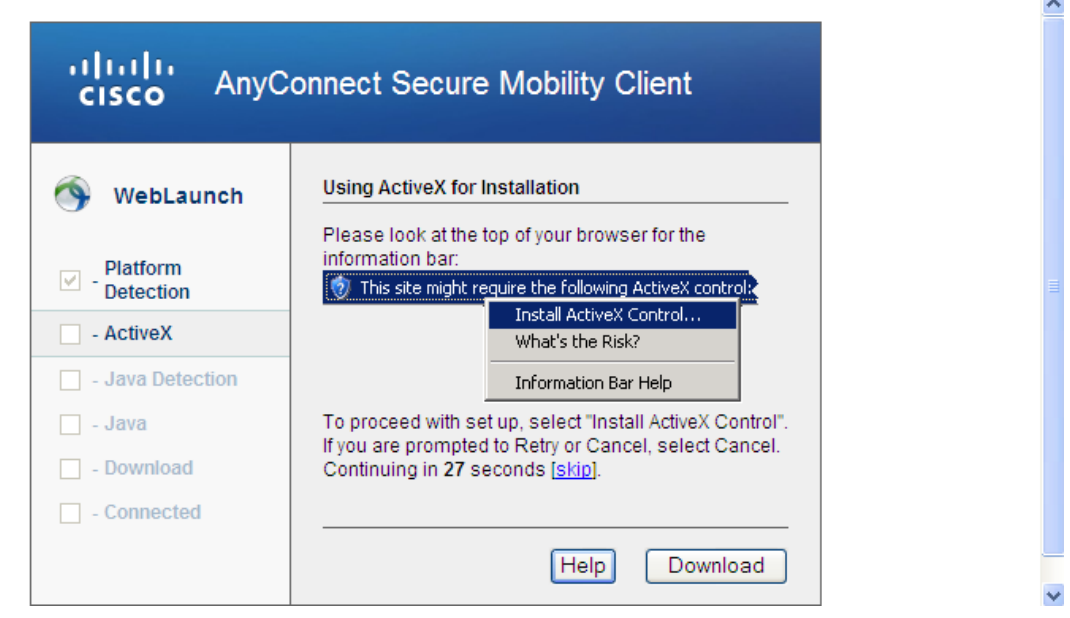

6 If you are doing a manual installation, download and run the installer file.

#### *Connect to the Ctac VPN*

1 Launch the VPN client:

- **Windows 7**: Click the **Start** button. If you don't see **Cisco AnyConnect Secure Mobility Client** in the list of programs, navigate to **All Programs >Cisco > Cisco AnyConnect Secure Mobility Client. Click Cisco AnyConnect Secure Mobility Client.**
- **Windows 8.1 and later:** On the Start screen, click the down arrow in the bottom-left corner of the screen to access your installed apps. Double-click **Cisco AnyConnect Secure Mobility Client.**

2 When prompted for a VPN, choose **CTAC Third Parties VPN05** and then click **Connect.**

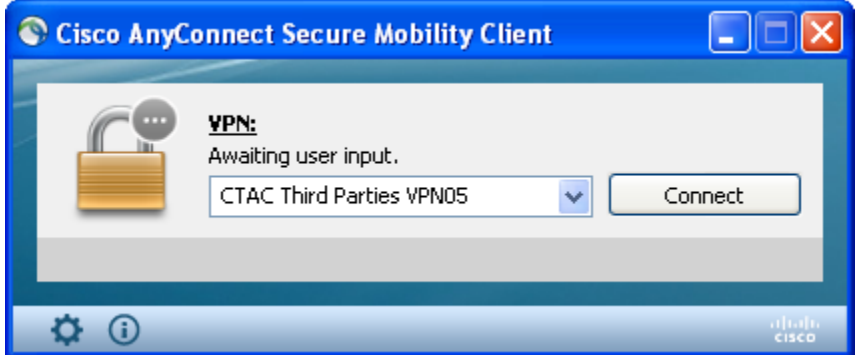

3 Enter the following information and then click **OK:**

- **Username:** your User ID
- **PIN code:** your PIN code

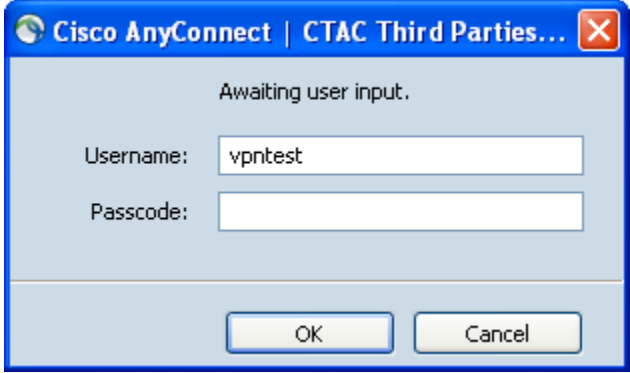

4 Next, the prompt for the Token code displays, fill in the per email received On-Demand Tokencode, and then click **Continue.**

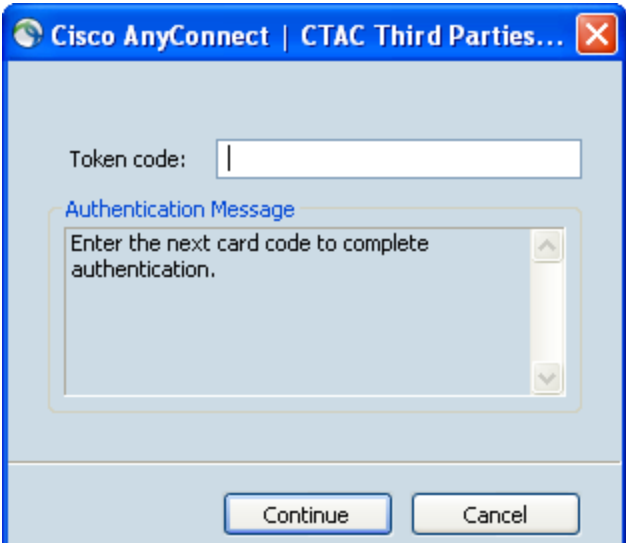

5 Click **Accept** to connect to the Ctac VPN service.

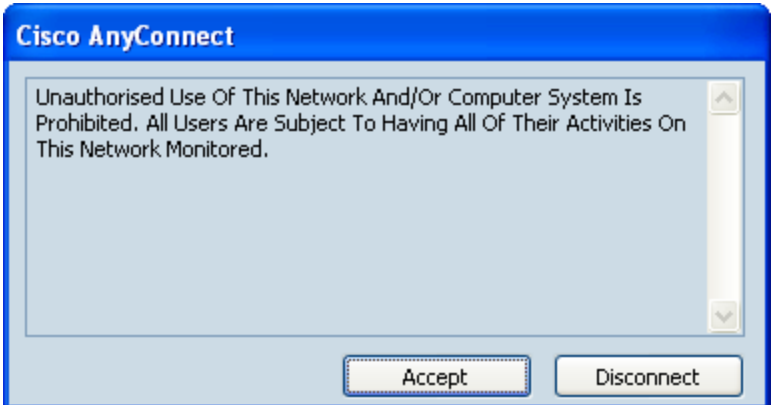

6 Once the VPN connection is established, the Cisco Anyconnect icon with a small lock appears in the notification area in the lower-right corner of your screen. (You many need to click the arrow to show hidden icons to see it.)

### *Disconnect from the Ctac VPN*

1 In the notification area, click the Cisco AnyConnect icon with a small lock.

2 At the prompt, click Disconnect.